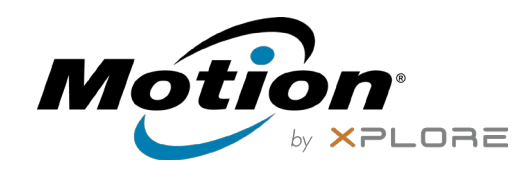

# Fonctions de la Tablette PC R12

**a 4 4 5 4 4 5** 

 $\mathbf{u}$ 

 $(12)$   $(13)$ 

 $(17)$   $(18)$   $(19)$ 

**22 23 24**

イオインティング

**<sup>26</sup> <sup>27</sup> <sup>28</sup>**

 $(14)$   $(15)$ 

أطاطاط

 $(11)$ 

 $(8)(9)$   $(10)$ 

 $\sim$   $\sigma$ 

- Boutons de fonction
- Capteur de lumière ambiante
- Microphones
- Webcam
- Flash de l'appareil photo de webcam
- Écran tactile
- Bouton d'accueil Windows
- Microphone
- Flash de l'appareil photo de documentation
- Appareil photo de documentation
- Boutons de volume
- Batterie
- Verrou de la batterie Voyants de charge de la
- batterie Appuyez pour afficher les
- voyants de charge de la batterie
- Haut-parleurs
- Bouton d'alimentation
- Bouton de sécurité Windows—Verrouillage et Déverrouillage (Ctrl+Alt+Suppr)
- Indicateur de chargement de la batterie
- Port adaptateur secteur
- Port sortie audio
- Port USB 3.0
- Port HDMI
- Fente pour carte SIM
- Fente pour carte SD Lecteur d'empreinte
- digitale Point d'attache du stylet
- Emplacement du stylet

Funktionstaste

 Mikrofon Webkamera

- Umgebungslichtsensor
- -
- Webkameraskameraleute
- Touchscreen-Anzeige
- Windows-Starttaste
- Mikrofon
- Dokumentationskameraleute
	-
- Dokumentationskamera Lautstärketasten
- 
- Batterie
- Akkuschacht
- Akkuladungsstatus-LEDs
- Drücken, um Akkuladungsstatus-LEDs anzuzeigen
- Lautsprecher
- Netzschalter
- Taste Windows-Sicherheit —Sperren und Entsperren (STRG+ALT+ENTF)
- Anzeige beim Laden des Akkus

Netzadapteranschluss

 USB 3.0 Anschluss HDMI-Anschluss

- Audio-Ausgang
	-
	-
	-
	-
	-
	-
	-
- Stiftschacht

Steckplatz für SIM-Karte SD-Kartensteckplatz Fingerabdruckleser

Anker für

Guide de démarrage du R12  $\hskip 1.6cm$  1

Stift-Haltevorrichtung

- Botones de función
- Sensor de luz ambiental
- Micrófonos
- Cámara Web
- Luz de cámara de web
- Pantalla táctil
- Botón Inicio de Windows
- Micrófono
- Luz de cámara de
- documentación
- Cámara de documentación
- Botones de volumen
- Batería
- Pestillo de batería
- Luces del indicador de carga de la batería
- Pulse para ver las luces del indicador de carga
- Altavoces
- Botón de encendido
- Botón de seguridad de
	- Windows: Bloqueo y
	- desbloqueo (Ctrl+Alt+Supr)
- Indicador de carga de la batería
- Puerto del adaptador de alimentación
- Puerto de salida de audio
- Puerto USB 3.0
- Puerto HDMI
- Ranura para tarjetas SIM
- Ranura para tarjetas SD
- Lector de huellas
- Punto de unión del cordón del lápiz
- Espacio para el lápiz

- Botões de função
- Sensor de luz ambiente
- Microfones
- Web camera
- Luz da câmera de web
- Tela sensível ao toque
- Botão Página Inicial do Windows
- Microfone
- Luz da câmera de documentação
- Câmera de documentação
- Botões de volume
- Bateria
- Trava da bateria
- Luzes indicadoras de carga da bateria
- Pressione para visualizar as luzes indicadoras de carga
- Alto-falantes
- Botão de energia
- Botão de segurança do Windows—Bloqueando e Desbloqueando (Ctrl+Alt+Delete)
- Indicador de carregamento da bateria
- Porta do adaptador de energia
- Porta de saída de áudio
- Porta USB 3.0
- Porta HDMI
- Slot do cartão SIM
- Slot do cartão SD
- Leitor de impressão digital
- Fixação da correia da caneta
- Baia da caneta
- Function buttons
- Ambient light sensor
- Microphones
- Web camera

- Web camera light
- Touchscreen display
- Windows Home button
- Microphone
- Documentation camera light
- Documentation camera
- Volume buttons
- Battery
- Battery latch
- Battery charge indicator lights
- Press to view charge indicator lights
- Speakers
- Power button
- Security button—Lock and Unlock (Ctrl+Alt+Del)
- Battery charging indicator
- Power adapter port
- Audio out port
- USB 3.0 port
- HDMI port
- SIM card slot
- SD card slot
- Fingerprint reader
- Pen tether anchor
- Pen bay

# **Features Fonctions Funktionen Características Recursos**

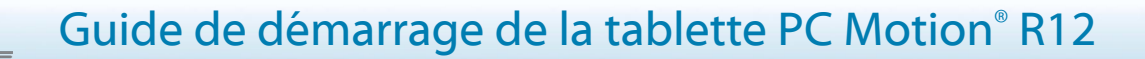

### **Mise sous/hors tension**

Pour mettre sous tension votre tablette, touchez le bouton **Power** et attendez que Windows s'affiche sur l'écran.

Pour arrêter votre R12 depuis Windows<sup>®</sup>, touchez l'icône Windows dans le coin inférieur gauche de l'écran ou appuyez sur le bouton  $\boxplus$ du **Keyboard**. Appuyez sur **Power** puis, sur **Shut down**. Si Windows ne répond pas, forcez l'arrêt de la tablette PC en appuyant sur le bouton **Power** pendant environ cinq secondes.

# **Utilisation du mode veille**

Placez votre R12 en mode veille lorsque vous partez quelques instants afin d'économiser la charge de votre batterie. À votre retour, la tablette PC reprend rapidement son activité et votre bureau est tel que vous l'avez laissé.

Pour mettre la tablette PC en mode veille, appuyez et relâchez le bouton **Power** .

**Remarque** Le bouton de mise sous tension clignote en mode veille.

Pour sortir la tablette PC du mode veille, appuyez de nouveau sur le bouton **Power**.

### **Verrouillage et déverrouillage**

Pour verrouiller et déverrouiller votre R12, appuyez sur le bouton **Security** situé du côté gauche de la tablette PC.

## **Utilisation du lecteur d'empreintes digitales**

La R12 est équipée d'un lecteur d'empreinte digitale qui permet de se connecter à la tablette PC par analyse de votre empreinte digitale plutôt qu'en saisissant un mot de passe. Cette fonction fournit un élément de sécurité supplémentaire à votre tablette PC. C'est également une façon rapide et pratique de se connecter à la tablette.

# **Utilisation du stylet**

Une différence majeure entre les PC traditionnels et les tablettes PC est que vous pouvez fréquemment remplacer la souris et le clavier par un simple stylet numériseur. Le stylet de la tablette R12 dispose d'une extrémité sensible à la pression et d'un bouton de fonction. Appuyer sur le bouton de fonction équivaut à faire un clic droit avec la souris.

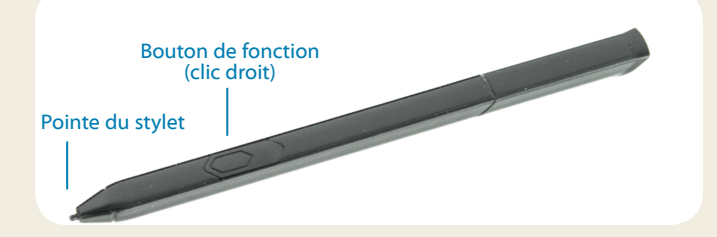

# **Utilisation de la fonction tactile**

Votre tablette PC R12 est équipée de la fonction tactile, ce qui signifie que vous pouvez utiliser vos doigts pour sélectionner des éléments et ouvrir des fichiers, faire un zoom avant ou arrière, faire défiler l'affichage dans le navigateur et les documents et bien plus encore.

La fonction tactile fonctionne comme une souris. Touchez pour sélectionner un élément et touchez deux fois pour l'ouvrir.

**Conseil** Pour ouvrir un menu contextuel par le toucher, appuyez avec votre doigt sur l'écran jusqu'à ce qu'un carré apparaisse, puis soulevez-le : le menu contextuel apparaît alors.

Calibrez le stylet et votre doigt de sorte qu'ils soient mieux détectés sur l'écran tactile. Vous pouvez réaliser ce calibrage à la première utilisation de la tablette PC, ou lorsque le pointeur ne s'aligne pas correctement avec votre stylet ou votre doigt. Pour démarrer l'application, touchez la vignette **Tablet Center**, puis appuyez sur **Tablette**, ensuite sur **Stylet et saisie tactile**.

# **Utilisation des boutons de fonction LED situés sur l'avant de la R12**

Les boutons de fonction LED sur l'avant de la tablette PC présentent de nombreuses fonctions accessibles sans le stylet. Appuyez sur un bouton de fonction pour certaines actions. Appuyez sur et maintenez enfoncé un bouton de fonction pour d'autres actions. Ces actions sont répertoriées dans ce tableau. Vous pouvez également personnaliser les boutons pour qu'ils effectuent des actions en fonction de vos besoins.

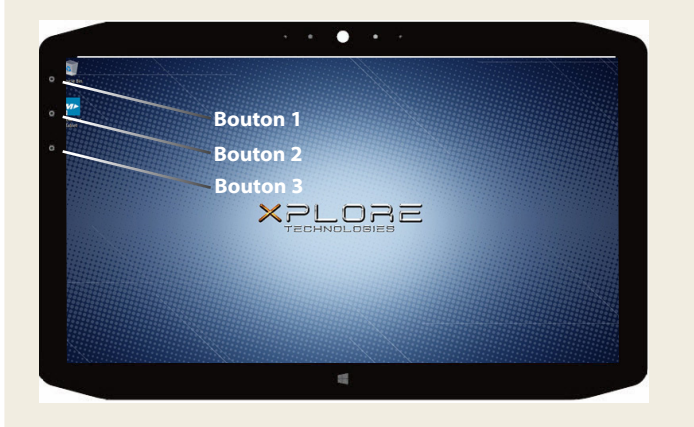

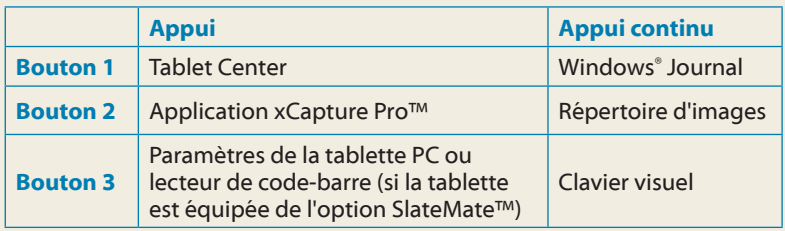

## **Vérification de la charge de la batterie**

Pour contrôler l'état de charge restante de la batterie, touchez l'indicateur d'alimentation depuis la zone de notification Windows. Cette icône change d'apparence, selon que la tablette PC est branchée au secteur ou fonctionne sur batterie.

- $\cdot$  Si la tablette PC est branchée, touchez l'icône Prise.  $\mathbb{H}$
- • Si la tablette fonctionne sur batterie, touchez l'icône Batterie. □

Les cinq voyants à l'arrière de la batterie de la tablette indiquent également le niveau de charge de la batterie, d'un voyant vert allumé (20 % de charge) à cinq voyants verts allumés (charge complète). Appuyez sur le bouton à droite des voyants pour afficher le niveau de charge restant.

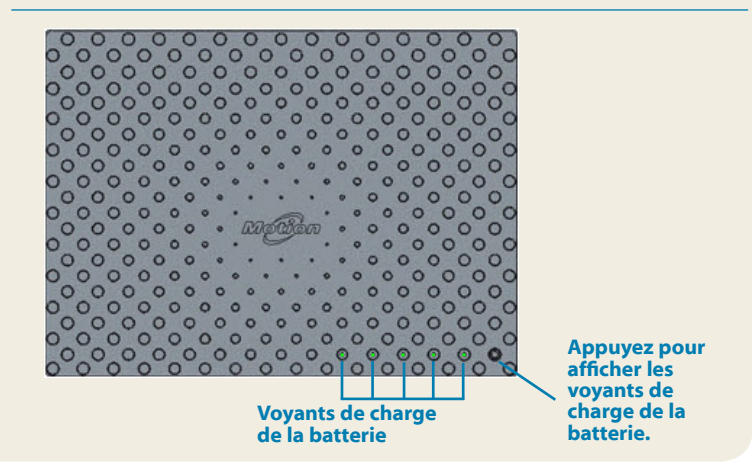

# **Utilisation de l'appareil photo**

Votre R12 est équipé d'un appareil photo auto-focus de 8 mégapixels intégré. Cet appareil photo vous permet de prendre des photos et de les enregistrer sur votre tablette PC. L'objectif de l'appareil est situé à l'arrière de l'unité. Il est équipé d'une lampe pour éclairer votre sujet.

#### **Pour prendre une photo:**

- 1. Tenez l'appareil photo droit et pointez vers l'objet avec l'objectif.
- 2. Appuyez sur le bouton de fonction LED 2 une fois pour activer l'application xCapture Pro™.
- 3. Appuyez sur l'icône de l'appareil photo **pour prendre une** photo.

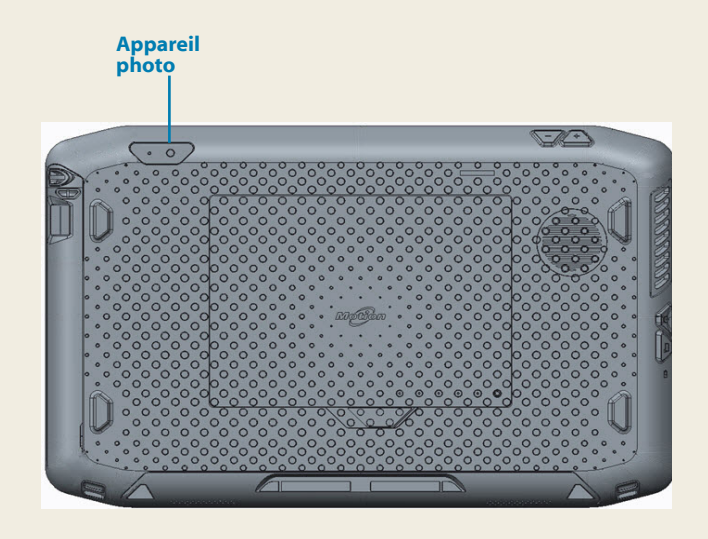

# **Utilisation de la webcam**

Votre R12 est également équipée d'une webcam de 2 mégapixels, en couleur, pour la diffusion de vidéo. La webcam est située sur l'avant de la tablette, dans la zone centrale supérieure.

Suivez les instructions du logiciel que vous utilisez pour démarrer la webcam.

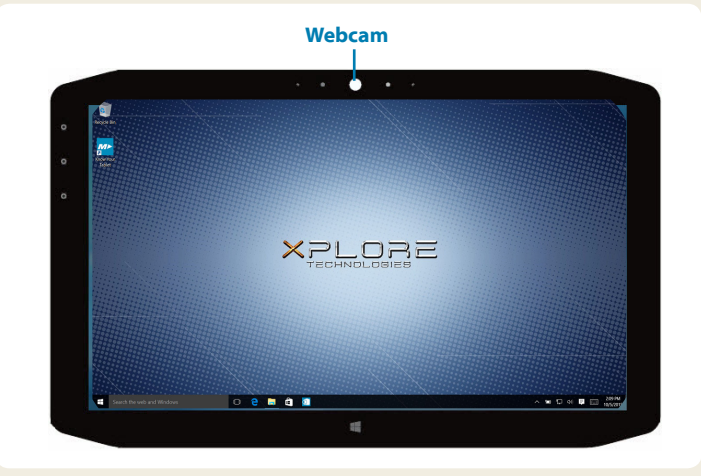

# **Tablet Center**

Le bouton Tablet Center est un élément central pour accéder aux paramètres Windows® 10 les plus couramment utilisés et les configurer.

#### **Pour ouvrir Tablet Center :**

- Appuyez sur le bouton de fonction 1 dans le coin supérieur gauche de votre tablette. (Voir le schéma des boutons LED à la page 3 pour l'emplacement.) OU
- Touchez la vignette Tablet Center depuis l'écran de démarrage de Windows 10.

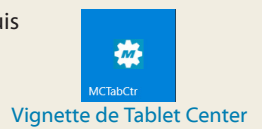

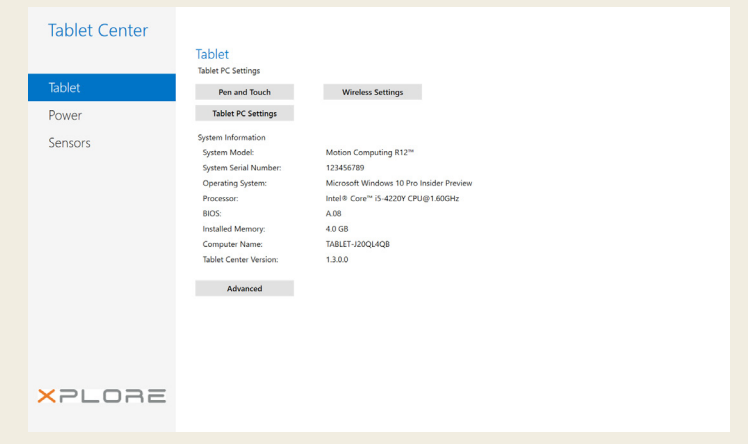

Ce tableau répertorie certaines des tâches que vous pouvez accomplir à l'aide de Tablet Center.

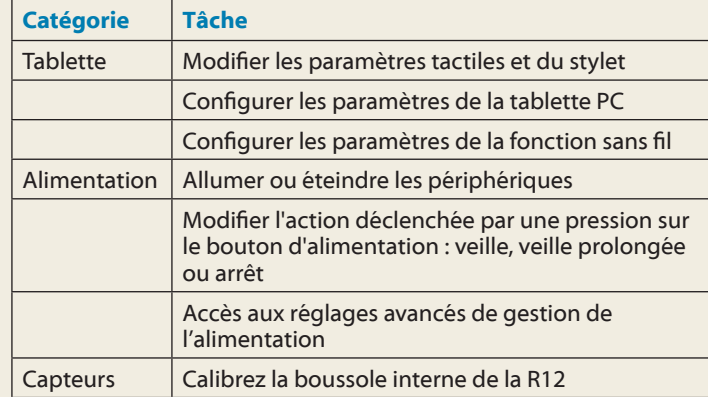

# **Configuration des fonctions sans fil**

La R12 est équipée du Wi-Fi**®** et du Bluetooth**®** intégrés. Votre tablette PC peut aussi être équipée du haut débit mobile. Pour configurer des réseaux sans fil, suivez les étapes décrites sur ces procédures.

#### **Procédure: Configuration de la technologie Wi-Fi**

- 1. Activez le Wi-Fi comme suit :
	- a. Appuyez sur l'icône **Notifications puis** sur la fonction **All settings.**
	- b. Dans le menu Tous les paramètres (All settings) appuyez sur **Network Internet**.
	- c. Faites glisser le curseur Marche/Arrêt (On/Off) sur Marche (On).
- 2. Sélectionnez un réseau sans fil dans la liste des réseaux disponibles.
- 3. Suivez les instructions à l'écran.

#### **Procédure: Configuration de la technologie Bluetooth**

- 1. Activez le Bluetooth comme suit :
	- a. Appuyez sur l'icône Notifications **puis sur la** fonction **All settings**.
	- b. Dans le menu Tous les paramètres (All settings) appuyez sur **Devices**.
	- c. Dans **Devices**, appuyez sur **Bluetooth**.
	- d. Faites glisser le curseur Marche/Arrêt du Bluetooth sur **Marche (On)** et la tablette PC commencera à rechercher les périphériques Bluetooth.
- 2. Pour ajouter un périphérique Bluetooth :
	- a. Lisez les instructions du fabricant pour vous assurer que le périphérique Bluetooth est détectable. (Un périphérique Bluetooth détectable, est visible pour les autres périphériques Bluetooth à portée.)
	- b. Sélectionnez le périphérique Bluetooth désiré dans la liste des périphériques.
	- c. Suivez les instructions à l'écran.

#### **Procédure: Configurer le haut débit mobile avec le GPS (en option)**

Si vous avez acheté votre R12 avec le module haut débit mobile en option, vous pouvez vous connecter à des réseaux de téléphonie mobile à haut débit dans le monde entier. Avec le module hautdébit mobile et un forfait Internet souscrit auprès d'un ou plusieurs opérateurs de téléphonie mobile, vous disposerez d'un accès complet à l'Internet.

- **REMARQUE** Avant de vous connecter à un réseau haut débit mobile, vous devez avoir un compte actif auprès d'un opérateur de téléphonie mobile et obtenir une carte SIM pour un accès haut débit mobile.
- 1. Éteignez la tablette PC, insérez votre carte SIM puis rallumez la tablette.
- 2. Activer la fonction haut débit mobile comme suit :
	- a. Appuyez sur l'icône **Notifications puis** sur la fonction **All settings.**
	- b. Dans le menu Tous les paramètres (All settings) appuyez sur **Network Internet** puis appuyez sur **Cellular**.
	- c. Appuyez sur l'icône **Cellular** pour afficher votre prestataire de service.
	- d. Appuyez sur le bouton **Connect** pour établir une connexion.
	- **Remarque** Si vous avez acquis une R12 avec option Haut débit mobile avec module GPS ou module GPS discret, votre R12 dispose de fonctionnalités GPS. Vous pouvez l'utiliser avec votre application de cartographie préférée pour localiser votre position actuelle et votre destination. Veuillez vous référer au *Guide de l'utilisateur* pour toute information complémentaire.

# **Saisie de texte dans le panneau de saisie ou sur le clavier à l'écran**

Vous pouvez choisir entre deux méthodes différentes pour saisir du texte avec la R12. Vous pouvez utiliser un clavier tactile virtuel sur l'écran ou le panneau d'écriture manuscrite.

#### **Pour ouvrir le clavier virtuel, vous avez plusieurs possibilités :**

• Toucher l'icône **Keyboard** dans **HUP la zone de notification Win**dows.

#### OU

• Toucher un champ textuel, comme par exemple la barre d'adresses d'un navigateur internet.

Par défaut, le clavier virtuel apparaît en bas de l'écran. Vous pouvez le déplacer vers un autre emplacement.

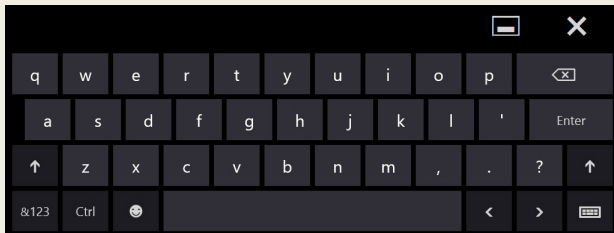

#### **Pour ouvrir le panneau d'écriture manuscrite :**

- 1. Sur le clavier virtuel, touchez et maintenez appuyée l'icône **Keyboard**, située dans le coin inférieur droit du clavier.
- 2. Dans la fenêtre d'icônes qui s'ouvre, touchez l'icône **Handwriting Panel** .

Le panneau d'écriture manuscrite apparaît en bas de l'écran.

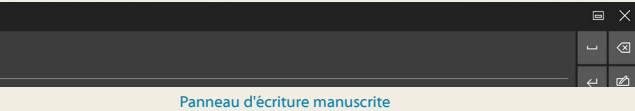

Utilisez le stylet pour écrire dans le panneau d'écriture manuscrite. Le logiciel convertit votre écriture en texte.

**Conseil** : Plus vous écrirez, plus Windows**®** 10 détectera précisément votre écriture.

En plus du clavier virtuel par défaut, Windows**®** 10 offre d'autres interfaces de saisie de texte. Vous pouvez utiliser un clavier étendu avec des touches supplémentaires, ou bien un clavier qui contient un pavé numérique.

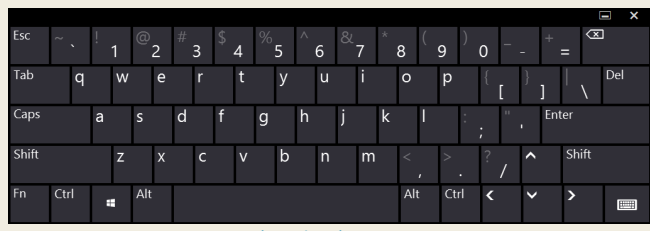

Clavier étendu

Pour fermer le clavier virtuel ou le panneau d'écriture manuscrite, appuyez sur l'icône **Close X** dans le coin supérieur droit de l'écran. Pour réduire le clavier virtuel ou le panneau d'écriture manuscrite, appuyez sur l'icône réduire dans le coin supérieur droit de l'écran.

# **Conseils**

Profitez au mieux de votre R12 en suivant ces conseils.

#### **Conseils relatifs au stylet et à la fonction tactile**

- Vous pouvez modifier les paramètres gaucher/droitier. Depuis le Tablet Center, touchez **Paramètres tablette PC**, touchez **Autres**, puis **Gaucher**.
- Vous pouvez ouvrir des éléments en touchant une fois (au lieu de deux), et sélectionner un élément en pointant dessus. Dans le panneau de configuration, appuyez sur **Options des dossiers**. Appuyez sur **Ouvrir les éléments par simple clic (sélection par pointage)**.

#### **Conseils concernant la batterie**

- Utilisez l'alimentation secteur autant que possible. Si la tablette R12 est branchée, la batterie se charge au cours de l'utilisation.
- Mettez votre tablette PC en mode veille si vous ne l'utilisez pas.
- Fermez les applications et processus d'arrière-plan non nécessaires.
- Lorsque la tablette n'est pas utilisée, désactivez les adaptateurs sans fil à l'aide de la catégorie **Alimentation** du Tablet Center.
- Réglez la luminosité de l'affichage de sorte qu'elle diminue automatiquement après un certain nombre de minutes d'inactivité dans la catégorie **Alimentation** du Tablet Center. Touchez **Alimentation**, **Avancé**, puis **Choisir quand désactiver l'écran**.
- •• Lorsque vous utilisez le haut débit mobile, réduisez la fréquence de mise à jour de la messagerie et des autres applications Internet, en la définissant par exemple à toutes les demi-heures ou plus.
- Désactivez le haut débit mobile lorsque vous savez que le signal n'est pas disponible.
- Entretenez votre batterie une fois par mois. Pour l'entretenir, faites fonctionner la tablette PC sur batterie jusqu'à ce que le niveau de charge de la batterie descende en dessous de 20 %.
- •• Pour un stockage à long terme, déchargez la batterie jusqu'à atteindre un niveau compris entre 20 et -40%, puis retirez-la de la tablette.

#### **Conseils généraux**

- •• Utilisez uniquement le stylet R12 ou votre doigt sur l'écran. La tablette PC ne réagit pas aux autres types de stylo ou stylet.
- Lorsque vous attachez le lien du stylet, glissez l'une des extrémités du lien dans le trou situé à l'extrémité du stylet, puis tirez le stylet à travers la boucle jusqu'à ce qu'elle soit serrée. Puis, glissez l'autre extrémité du lien à travers le point d'attache et tirez le stylet à travers la boucle jusqu'à ce qu'elle soit serrée.
- •• Lorsque vous n'utilisez pas le stylet, rangez-le dans le repose-stylet. Pour ranger le stylet dans le repose-stylet, glissez-le à l'intérieur et appuyez jusqu'au clic. Pour retirer le stylet, appuyez dessus jusqu'à ce qu'il s'éjecte. Si le lien du stylet est attaché, appuyez sur le stylet avant de le sortir afin de garantir que vous ne le tirez pas par le lien.
- Les traces de doigts et la plupart des taches peuvent être éliminées de la surface de l'écran à l'aide du chiffon doux fourni. Si nécessaire, utilisez un produit de nettoyage recommandé par Motion Computing pour nettoyer l'écran. Vaporisez le produit sur le chiffon, puis essuyez l'écran. Reportez-vous à [la liste](http://www.motioncomputing.com/fr/products/rugged-tablets/r12#prod_specs)  [recommandée de solutions t](http://www.motioncomputing.com/fr/products/rugged-tablets/r12#prod_specs)estées sur notre site Internet.
- •• Le numéro de série de la R12 se trouve dans le compartiment de la batterie.

## **En savoir plus**

Pour de plus amples informations sur votre tablette PC, allez sur le site **[Motion Computing](https://www.motioncomputing.fr)**, cliquez sur **Support**, puis sur **[Documentation](https://www.motioncomputing.com/fr/support/userdocs)  [Produits](https://www.motioncomputing.com/fr/support/userdocs)**. Vous pouvez télécharger le Guide de l'utilisateur R12 pour Windows 10. Vous trouverez également les informations suivantes sur notre site web **[www.motioncomputing.fr](https://www.motioncomputing.com/fr)**:

- •• [Motion](http://support.motioncomputing.com/kb/) **[Knowledge Base](http://support.motioncomputing.com/kb/)** sous l'onglet **Support**
- •• **[Vidéos de formation](https://www.motioncomputing.com/fr/products/rugged-tablets/r12#gallery)** gratuites en ligne sous l'onglet **Support**
- •• Les onglets **[Software](https://www.motioncomputing.com/fr/support/downloads)** et **[Accessories](https://www.motioncomputing.com/fr/products/accessories#r12-serie)** sous l'onglet **Products**

Xplore™, Xplore Technologies®, Motion Computing®, et Motion® sont des marques déposées de Xplore Technologies, Inc. aux États-unis et dans d'autres pays. Toutes les autres marques appartiennent à leurs propriétaires respectifs. Microsoft, Windows et Windows Journal sont des marques commerciales ou des marques déposées de la société Microsoft Corporation aux États-Unis et/ou dans d'autres pays. Wi-Fi est une marque déposée de la société Wi-Fi Alliance. Bluetooth est une marque déposée de Bluetooth SIG, Inc. Copyright © 2014-2015 Xplore Technologies, Inc. Tous droits réservés. PN 024-02-0556-A00